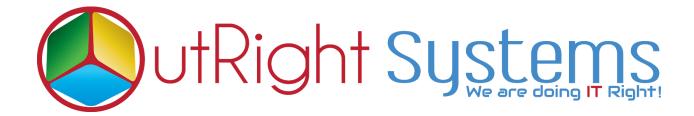

## **SuiteCRM BCC Archive**

**User Guide** 

BCC Archive 1 Outright

## **User Guide:-**

- 1. Go to any module like "Contact".
- **2.** Create a new contact, enter the email address and required field then click on save.

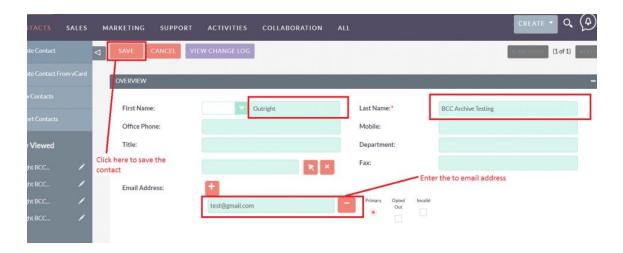

**3.** Send the email from outside the CRM to the created contact and cc one more email address, enter configure Inbound email address in BCC.]

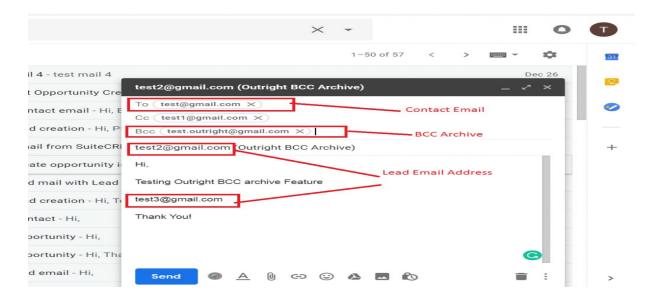

BCC Archive 2 Outright

- **4.** Enter the Email address in the Subject and Body both, then send the mail.
- **5.** Go to the created Contact and check the history after one minute and observe that the sent mail appears in history subpanel.

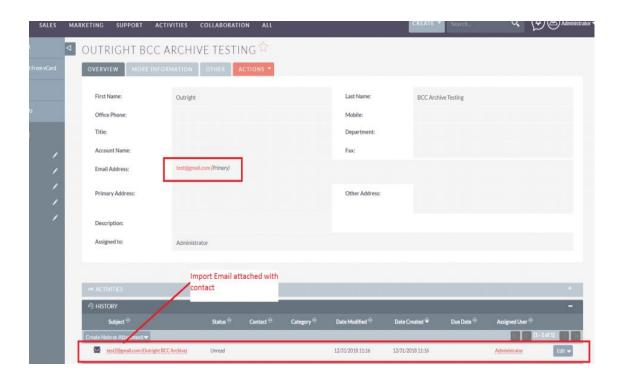

BCC Archive 3 Outright

**6.** Create the 3 new records in any other module like "Lead" with the "CC, Subject and Body" email address and observe that the sent mail also appears on both 3 new created records history subpanel.

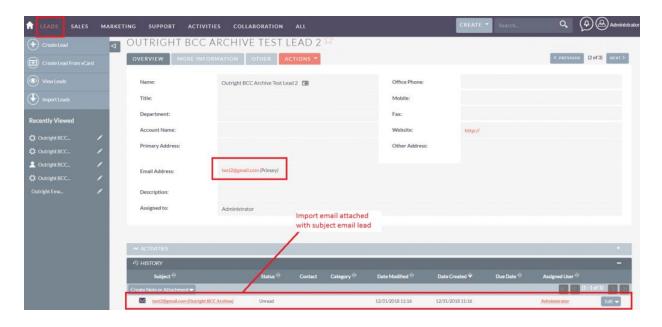

Note: - Write an email through Gmail/outlook and put that email address in any of (to,cc,bcc) section which you have set up in New group mail Account,then put any email address in (to,cc,body and from) section of email, once email is sent then the whole conversation will get attached in CRM history subpanel.

BCC Archive 4 Outright